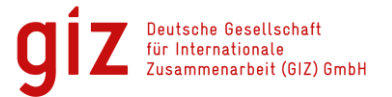

#### **Kuai Di Da Che Taxi App - Step by step screenshot guide -**

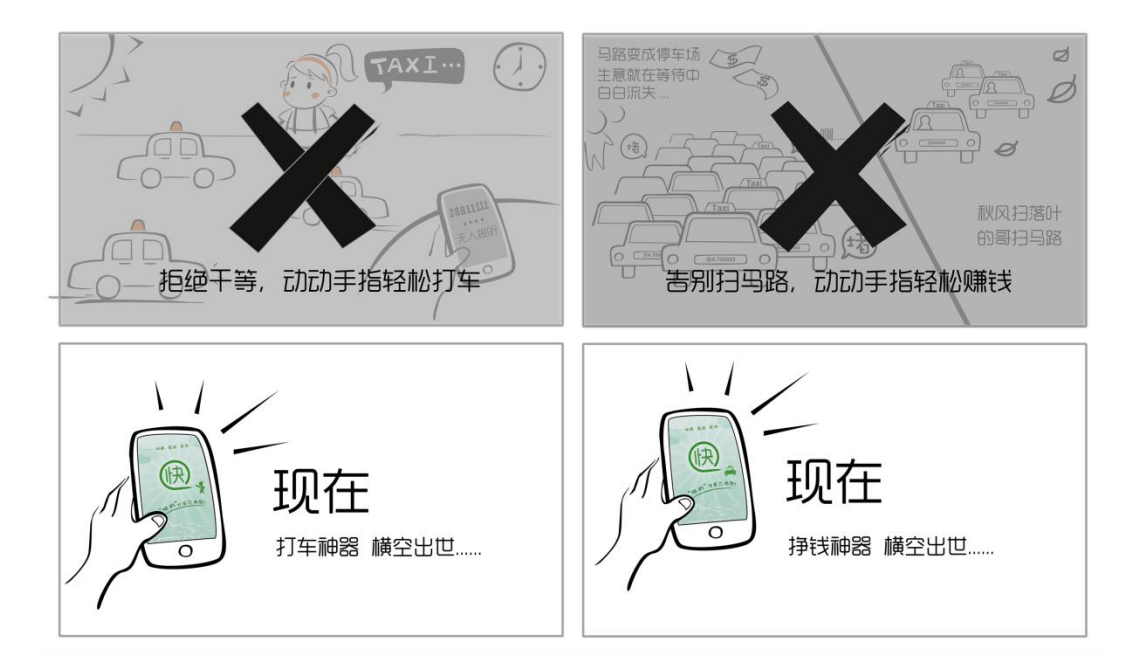

**Ngoc Bui Anh April 2013** Version 1.0

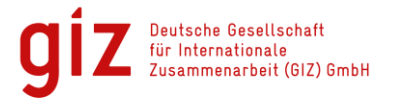

# **1. Download Kuai Di Da App**

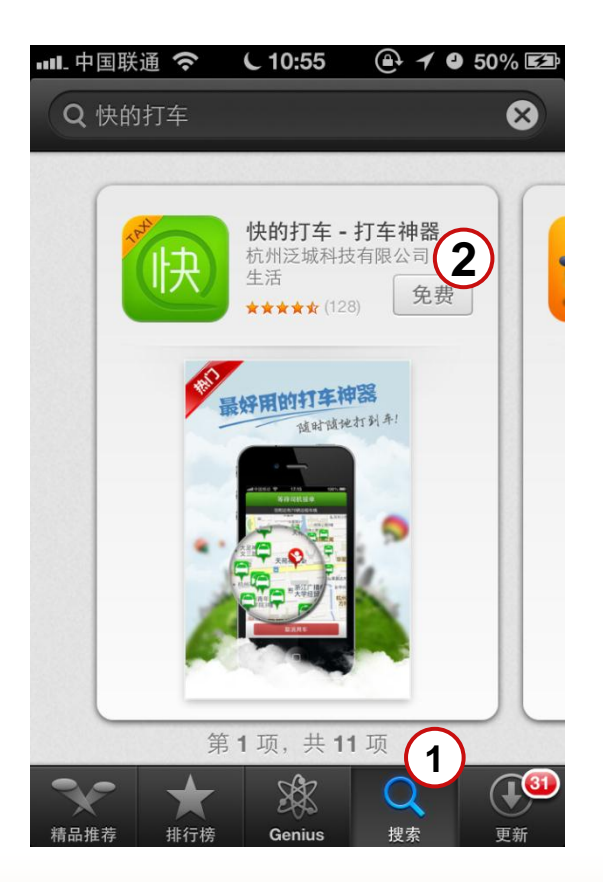

• Search Kuai Dadi Taxi App in App Store "快的打车" (Kuai Di Da Che)  $(1)$ 

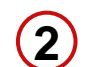

• Select "Install" Button

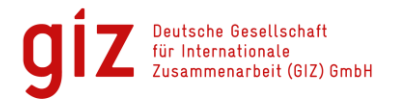

# **2. Share your Location**

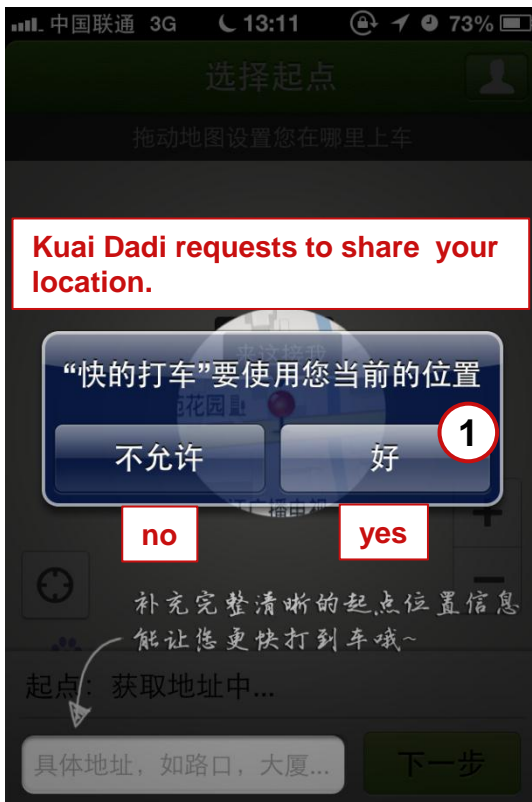

Select "yes" to share your location.  $(1)$ 

> During usage your current location will be updated automatically.

You can switch off this feature at any time.

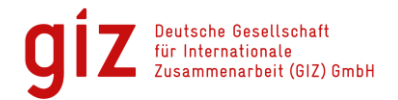

# **3. Insert Start Location I**

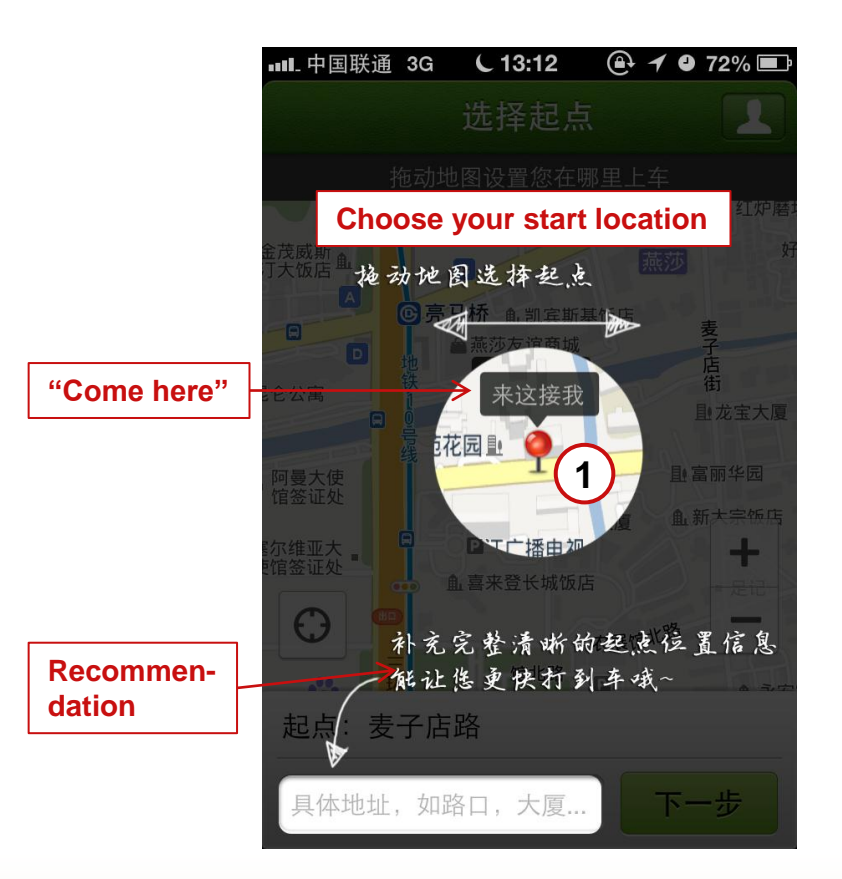

To select your start location drag and drop the red pin on the map  $(1)$ 

or

Recommendation: enter the address of your start location via keyboard (the more precisely you enter your location the easier the taxi driver can find you)  $\rightarrow$  see next slide

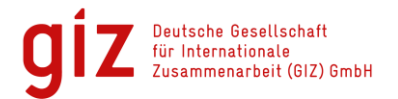

# **3. Insert Start Location II**

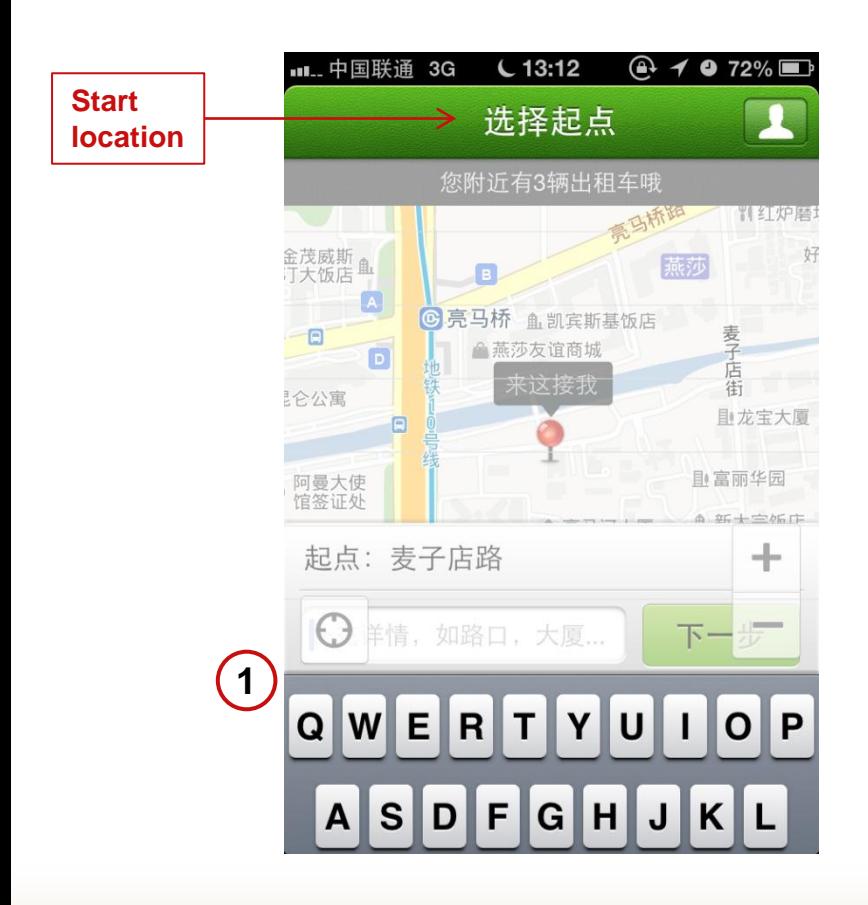

Enter the address of your start location via keyboard  $(1)$ 

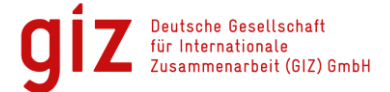

#### **4. Request Verification Number**

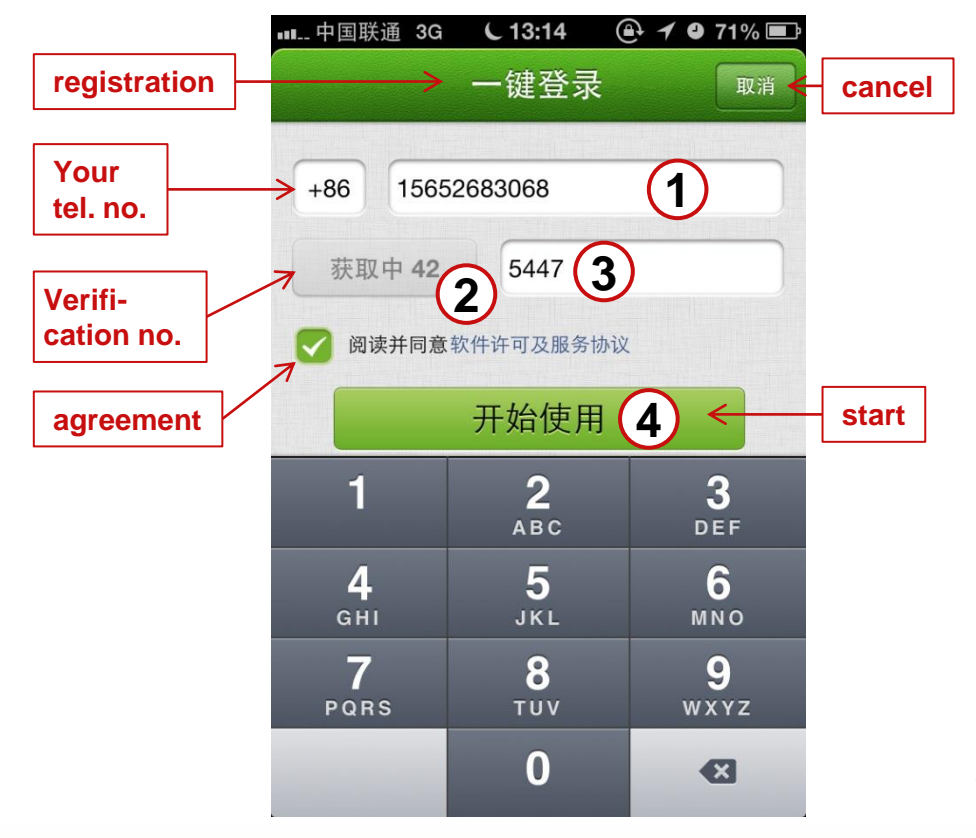

- Enter your mobile number **1**
- Press "Submit" button to request verification number. After hitting the button, it displays the remaining seconds you have to enter the verification number in 3 **2**
- Insert the verification number which you have received via SMS Agreement: I agree with the terms of business of Kuai Di Da. **3**
- Press "Start" button **4**

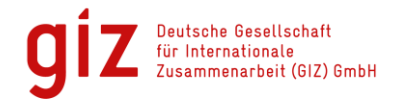

#### **5. Insert nick name**

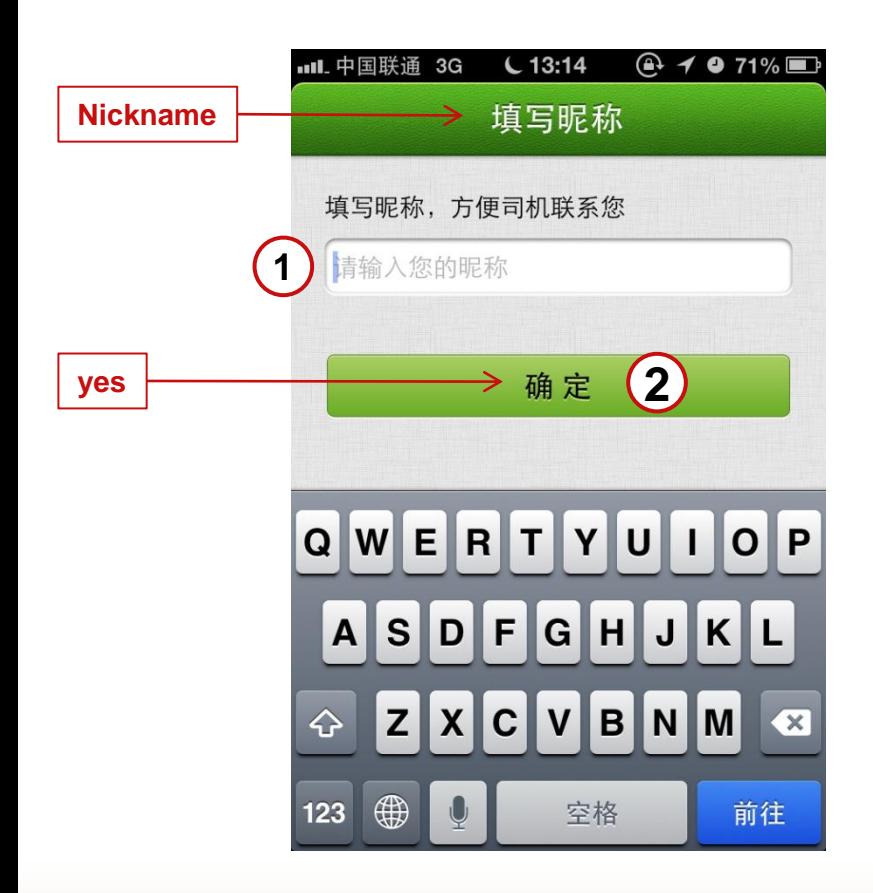

- Insert your nick name or real name  $(1)$
- 2) Press "yes" button

Deutsche Gesellschaft menarbeit (GIZ) GmbH

# **6. Insert Destination and Select Waiting time I**

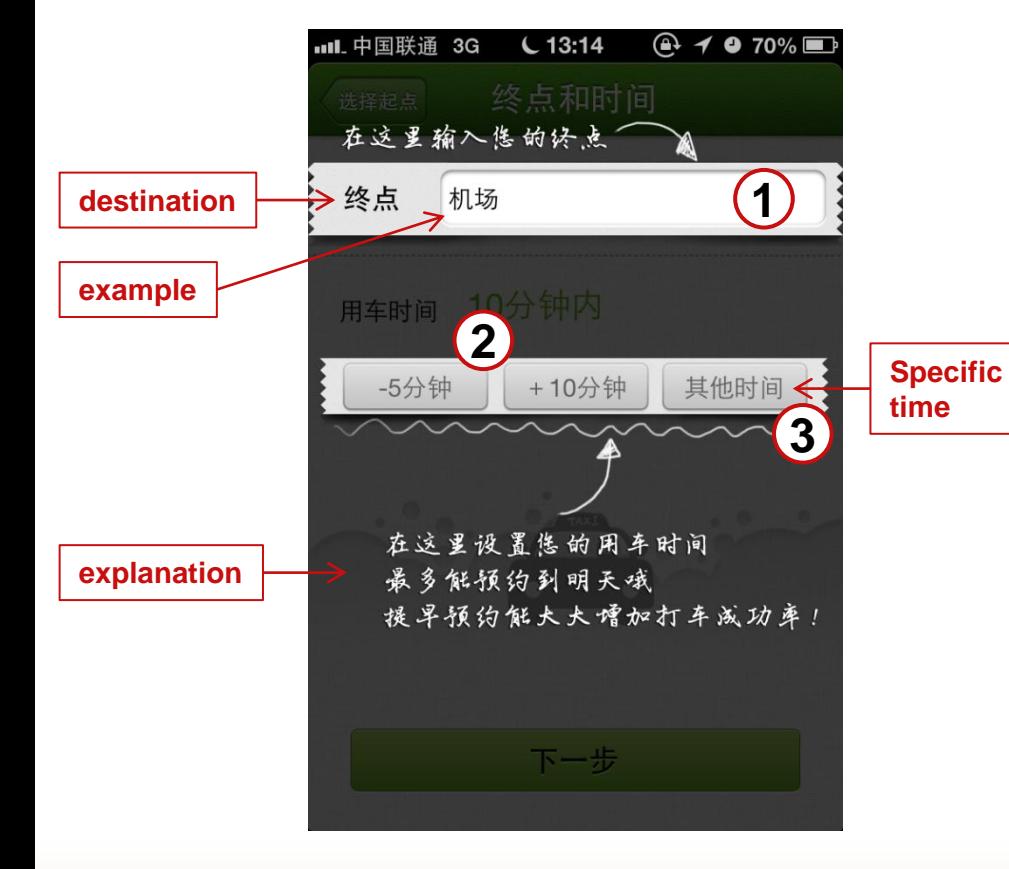

- Insert your destination, for example: Airport **1**
- 2 Select your waiting time. The minimum waiting time is 10 Minutes. Button "- 5 Min": remove 5 Min. Button "+10 Min": add 10 Min. Or
- Insert specific time, see page 11 **3**

Explanation: Select your waiting time. It is possible to book a taxi for the next day. It is recommended to book a taxi as soon as possible to increase the probability of getting an answer.

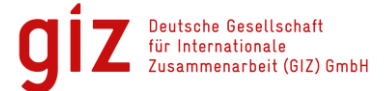

#### **6. Insert Destination and Select Waiting time II**

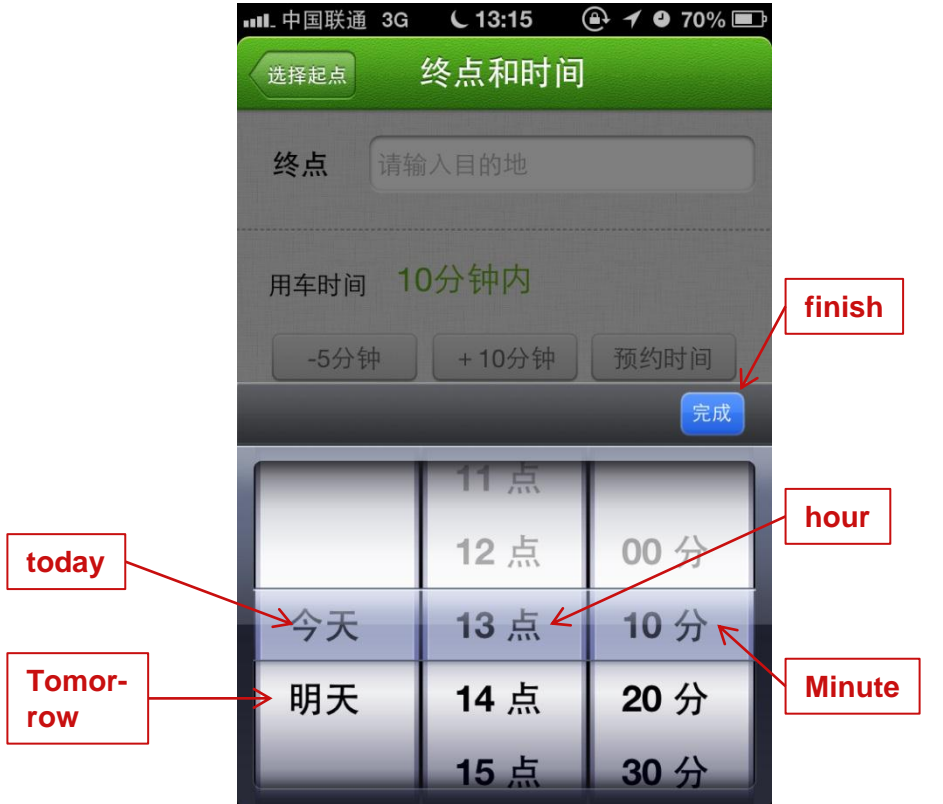

Choose the time when you need a taxi and press "finish" button

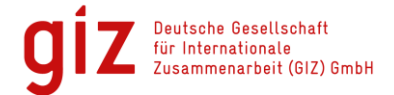

# **7. Offer a bid and share your taxi I**

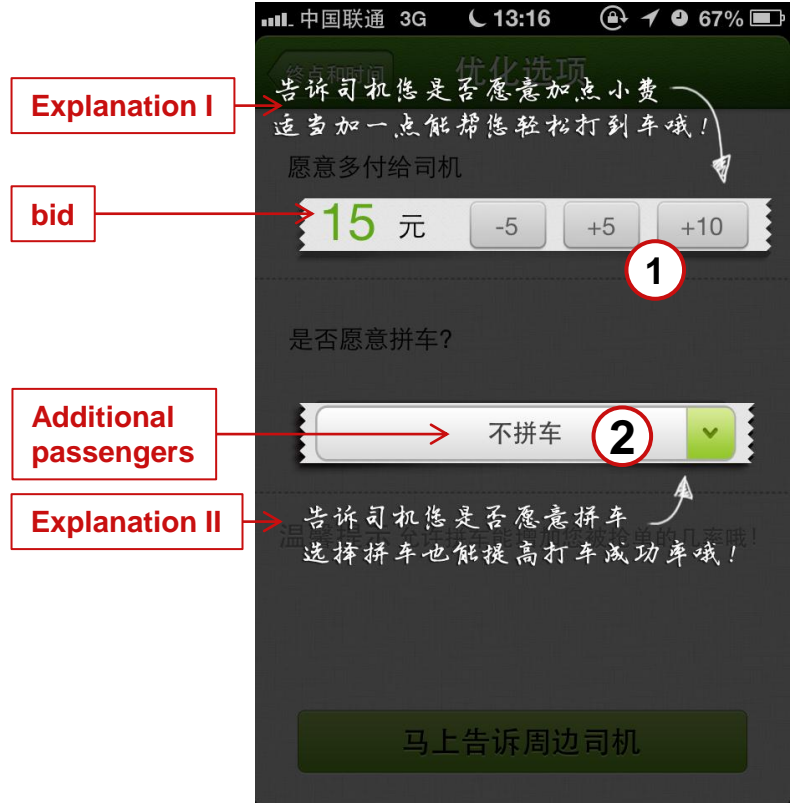

Explanation I: Offer a bid to increase the probability of getting an answer.

**1)** Select a bid you are willing to pay in addition to the actual costs

Explanation II: It is possible to share your taxi with other passengers.

2) Select the current number of passengers who want to ride with you, see page 13

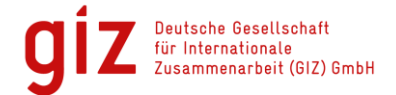

#### **7. Offer a bid and share your taxi II**

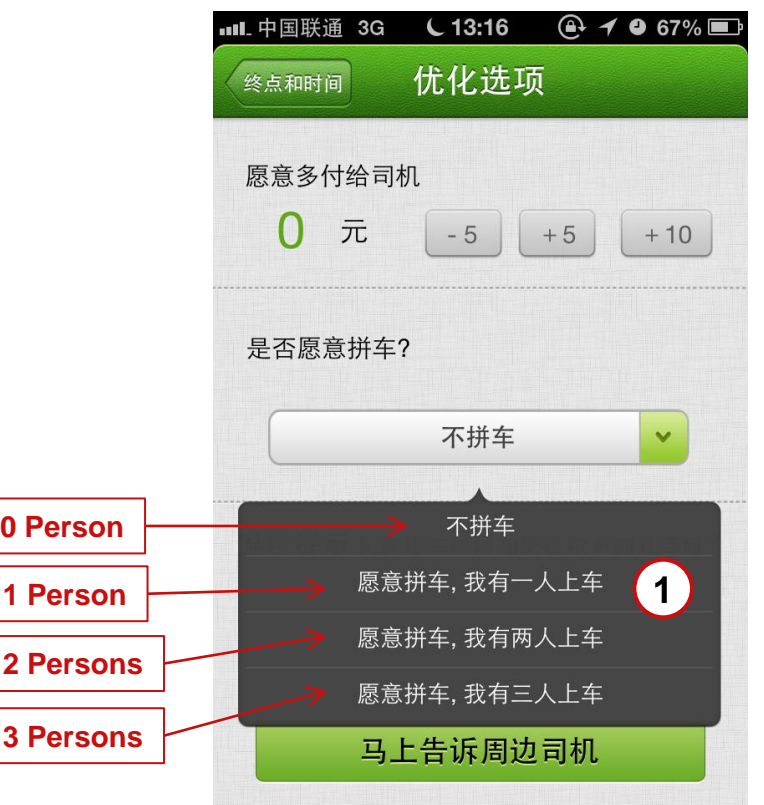

Select: **1**

- **0** Person: I do not want to share my taxi.
- **1** Person: I want to share my taxi and I travel alone
- **2** Persons: I want to share my taxi and travel with 1 additional person
- **3** Persons: I want to share my taxi and travel with 2 additional persons

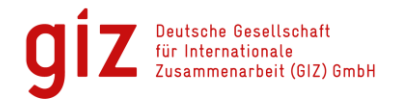

# **8. Submit request**

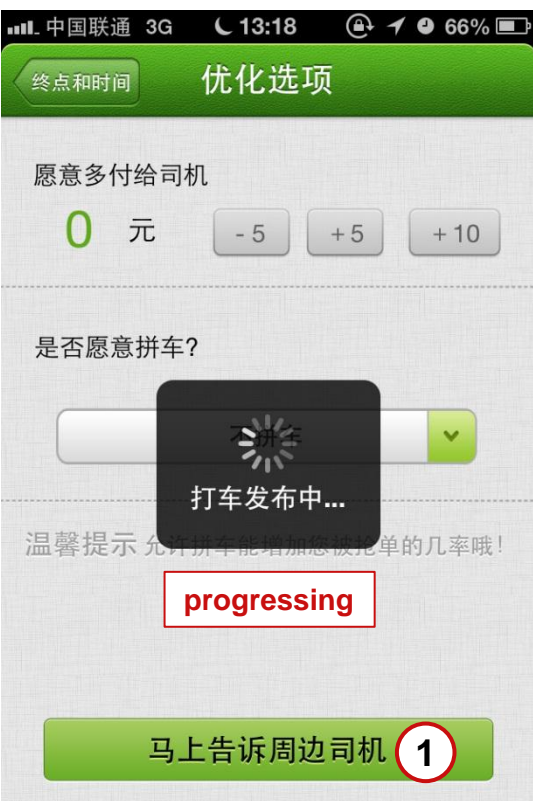

1) Press "share" button to submit your request to taxi drivers

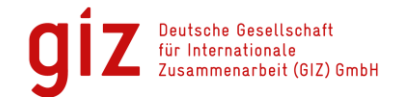

### **9. Wait for answer**

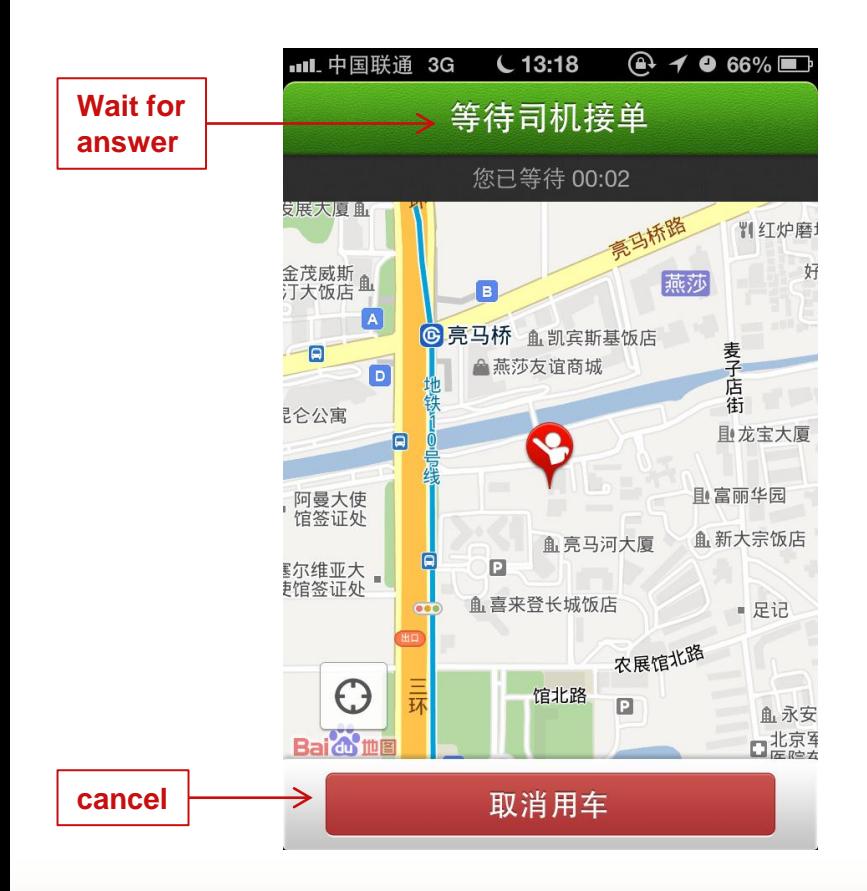

#### Wait for an answer  $(1)$

#### If you have changed your mind, press "cancel" button

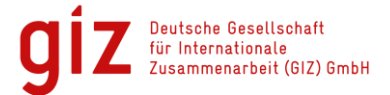

#### **10. Receive notification message**

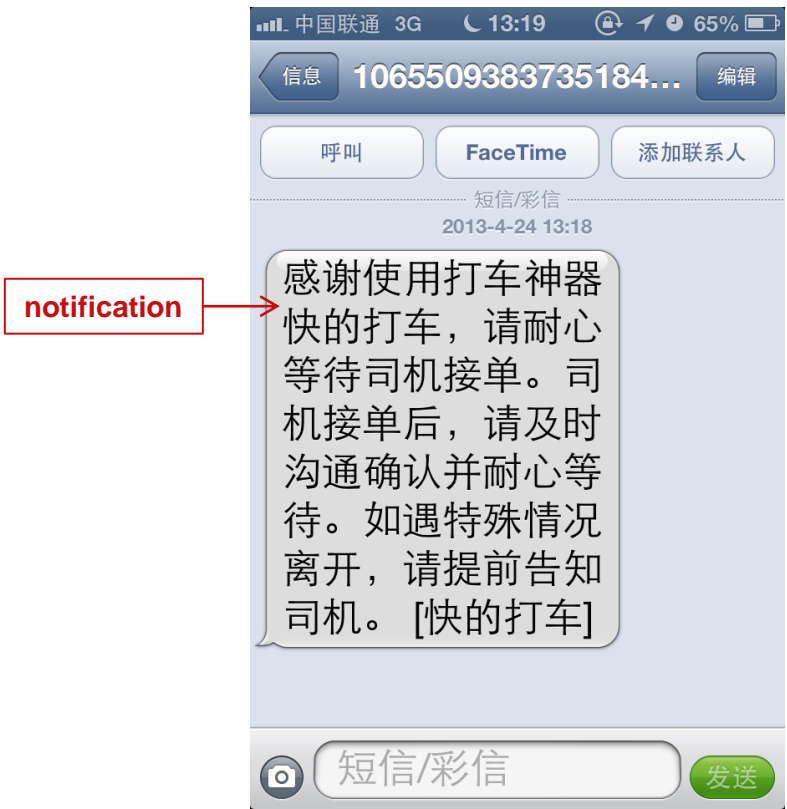

Notification:

Thank your for your request. Please wait patiently. After the taxi driver has contacted us, we will inform you via SMS.

In case of unexpected changes, please inform the taxi driver once he/she has contacted you.

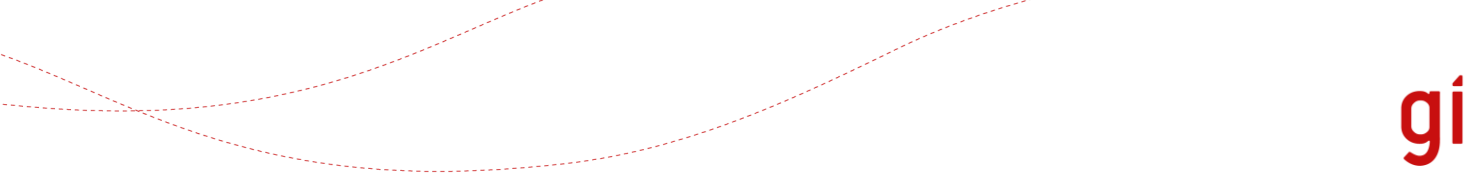

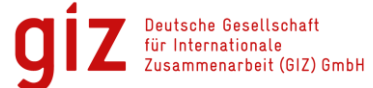

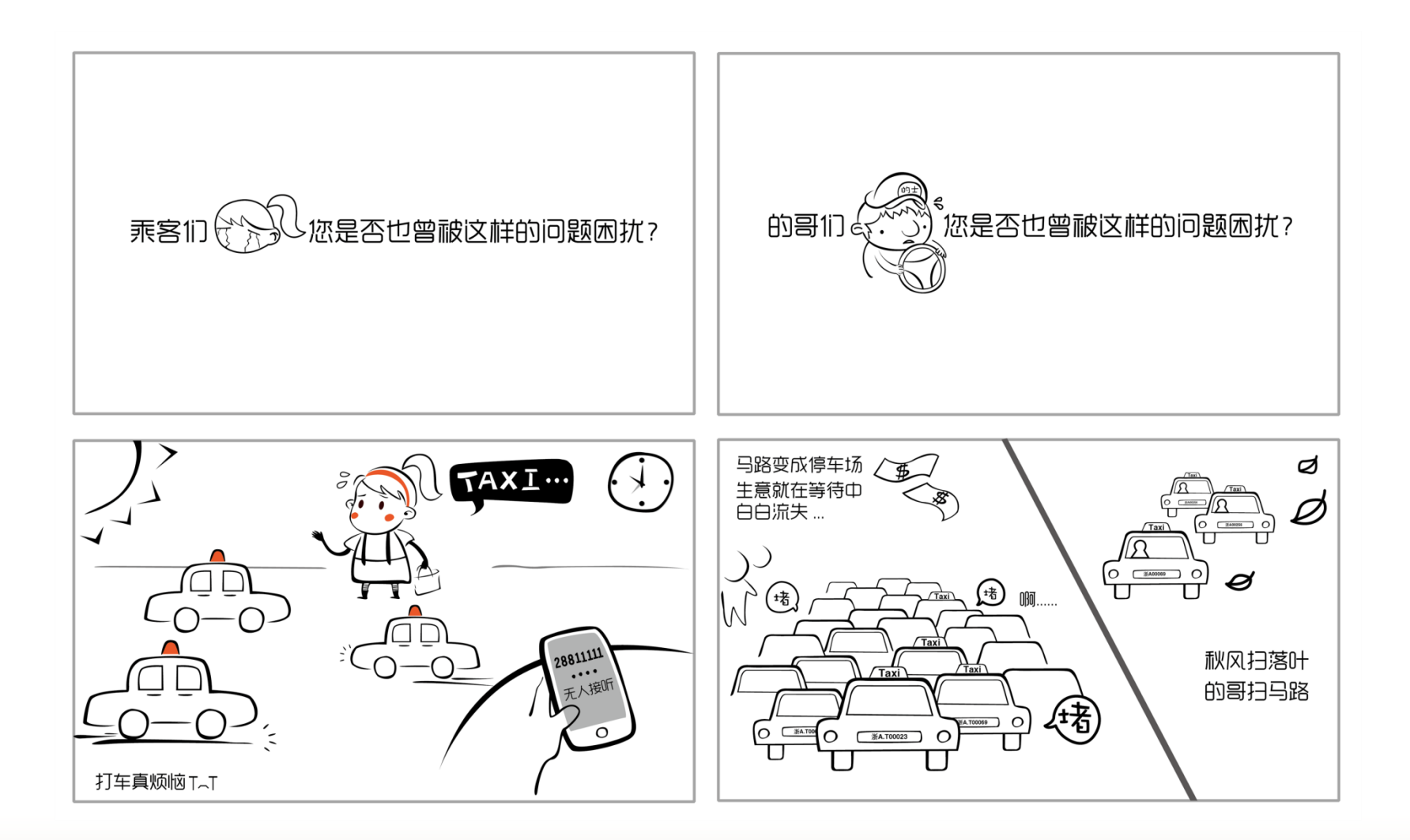

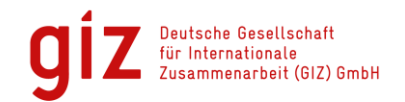

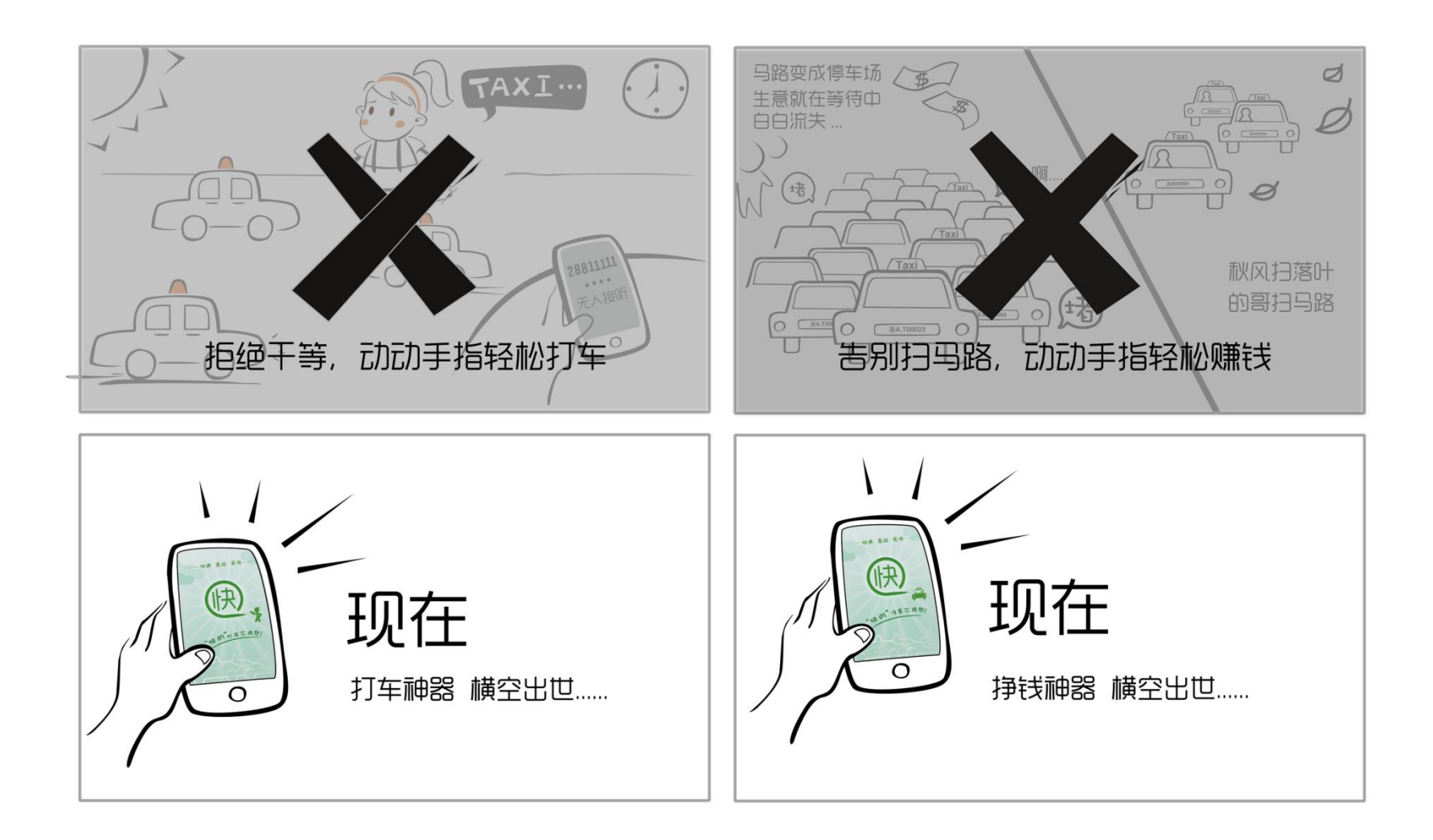

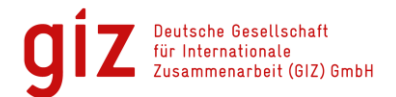

#### **Contact**

**Ngoc Bui Anh** *Electro-Mobility and Climate Protection*

Deutsche Gesellschaft für Internationale Zusammenarbeit (GIZ) GmbH Sunflower Tower 1100 Maizidian Street 37, Chaoyang District 100125 Beijing, PR China

德国国际合作机构 北京市朝阳区麦子店西街37号 盛福大厦1100室 100125 北京

T +86 (0)10 8527 5589 ext. 413 F +86 (0)10 8527 5591 M +86 152 10544644

- E [ngoc.bui@giz.de](mailto:ngoc.bui@giz.de)
- [www.electro-mobility.cn](http://www.electro-mobility.cn/)